## Instructions to Update the Company Roster

1.Please login to your [NAWLA](https://secure-web.cisco.com/1mdq72BhtFFd5m03voG8UWOPwDh6yM9mDQfLXNckTUC8ilMy1ZHlAz0dWRb9BwlfqMJqLxpLGg5fn5Y96lum34A7iLds59zb8yRoI961ZTCYI9VMLQ8ZT5yD5DAwMETwYDGsHJRafFDNMOncOFg5O_yuKojdM_aeQ90kJwaEJfKDDDe_h3goe7kLGFc0DGeoVzM3wl7F4KJ7YnjlUmDHpF2GKVAq2UnwzrBjO1kO3-2GryBe2EWz1FJzh-ZkE5IRN_OHb6zBycIxLTsOswk5nL8rVv0SRM9xf0Y8XCSC8Lg81ZaY0cnlBC0k05kATqTaY/https%3A%2F%2Fnawla.org%2F) account and navigate to **My Profile > Organizations.**

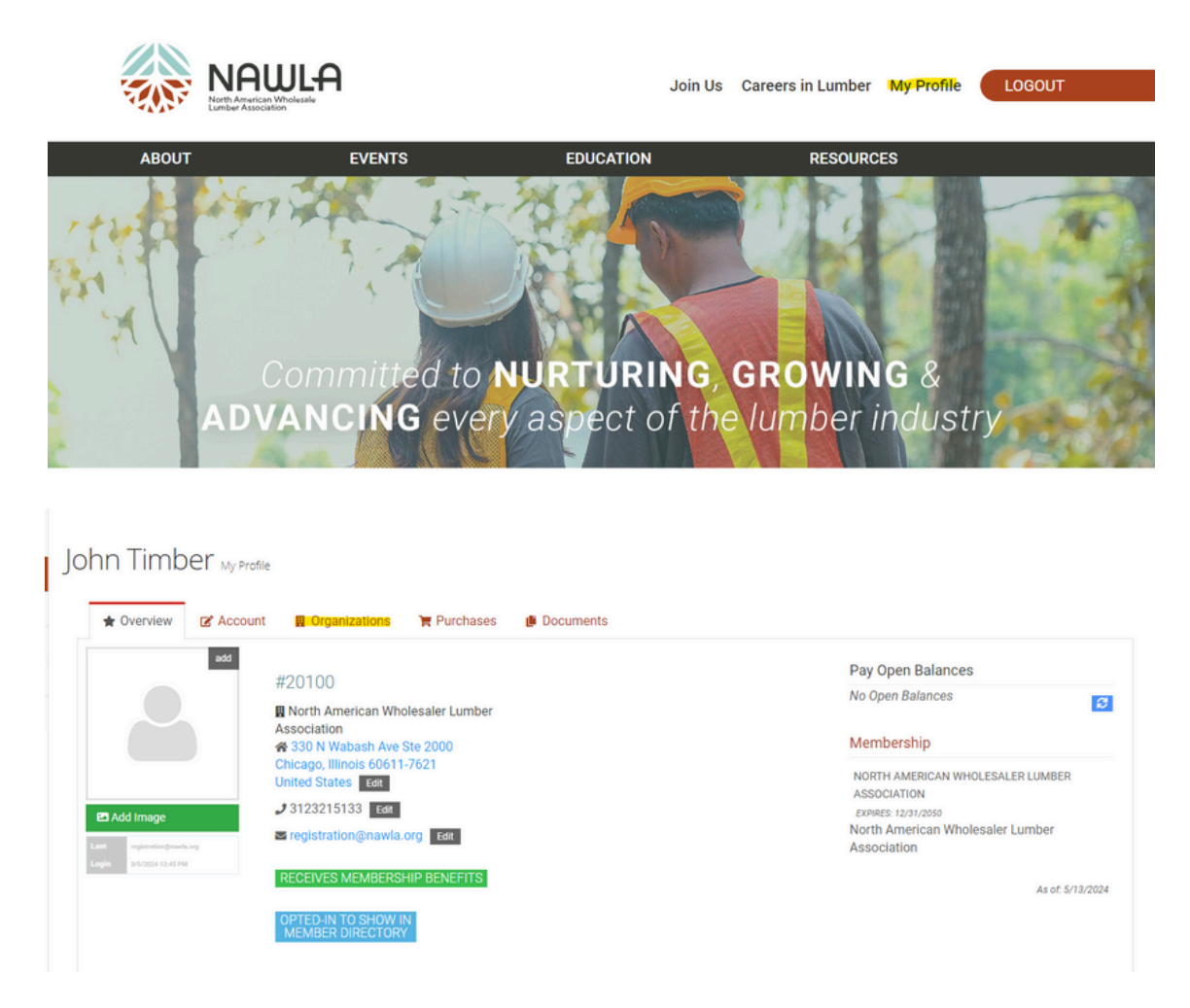

2. In Organizations, select **Manage > Roster.**

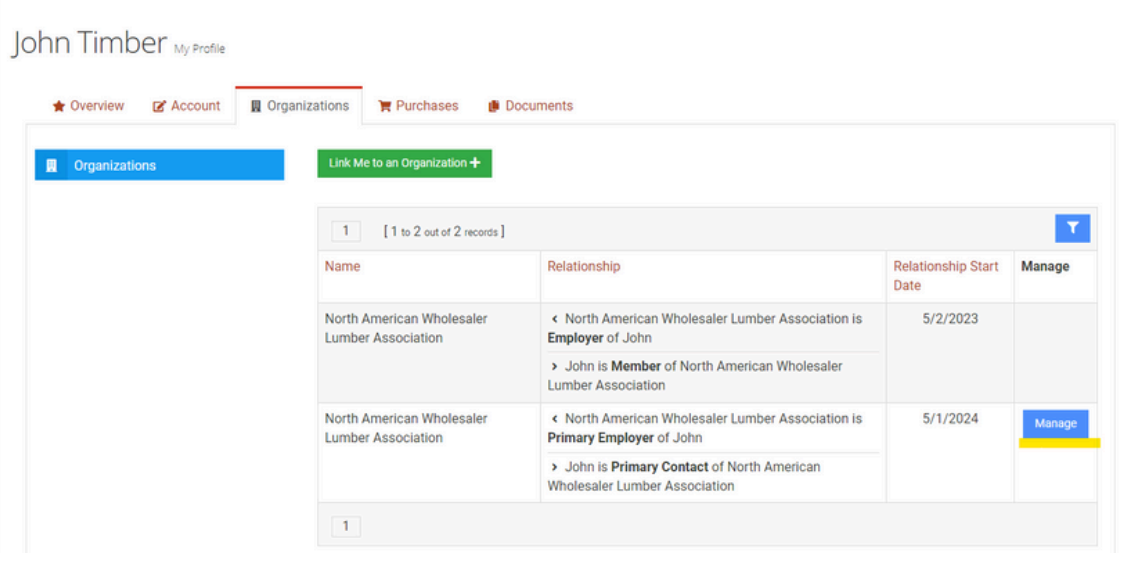

## My Company

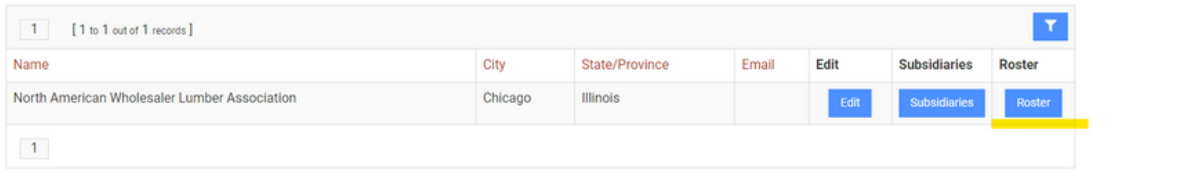

3. In the top left corner, you will see a green "+ Company Member" button. Within this page, you can add and remove employees from Company's roster.

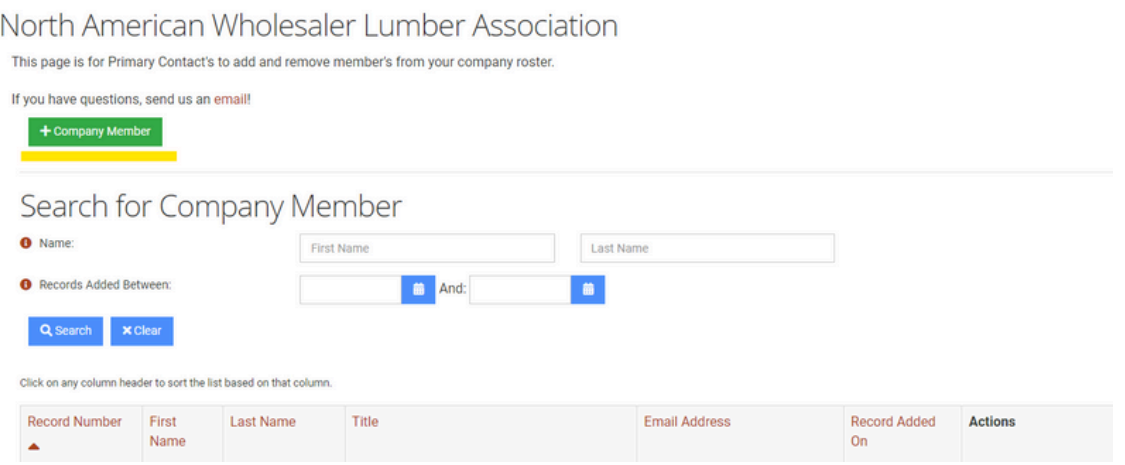